# **Instrukcja komunikacji ze sterownikiem SP-41P przez RS485 w protokole Modbus RTU.**

## **1. Podłączenie elektryczne**

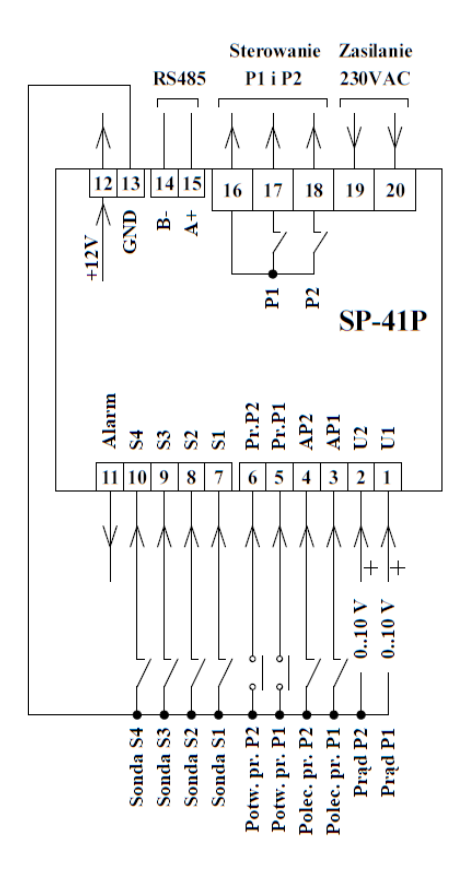

Na rysunku 1 przedstawiono schemat podłączenia sterownika SP-41P. Do zacisków 15 (A+), 14 (B-) podłączyć odpowiednie linie magistrali RS485.

Stosować połączenie w w topologii magistrali. Na rysunku 2 przedstawiono topologię magistrali.

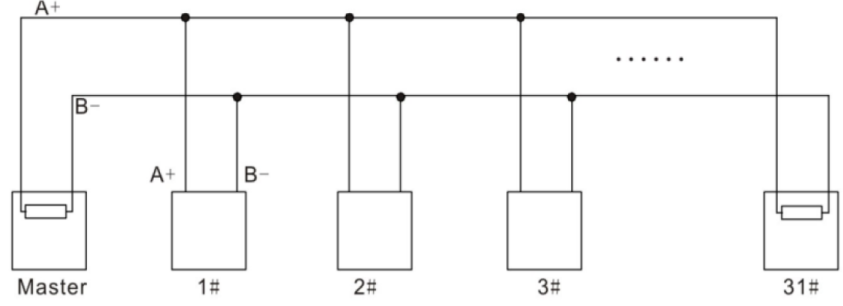

**Rysunek 2: Topologia magistrali.**

Zalecane jest stosowanie przewodów ekranowanych. W przypadku użycia przewodu typu skrętka wykorzystać jedną skręconą parę przewodów. Jeśli w jednej sieci połączone jest kilka urządzeń należy na początku i końcu magistrali zastosować rezystory terminujące 120 Ω. Sterownik SP-41P nie posiada wbudowanego rezystora terminującego, w razie potrzeby należy podłączyć go do zacisków 15 i 14 równolegle z przewodami magistrali.

### **Rysunek: 1 Schemat podłączenia sterownika SP-41P.**

# **2. Ustawienia parametrów komunikacji**

W tabeli 1 przedstawiono parametry komunikacji RS485. Pogrubione zostały wartości fabryczne. Ustawienia parametrów komunikacji takie jak adres, prędkość transmisji i parzystość można zmienić w menu sterownika.

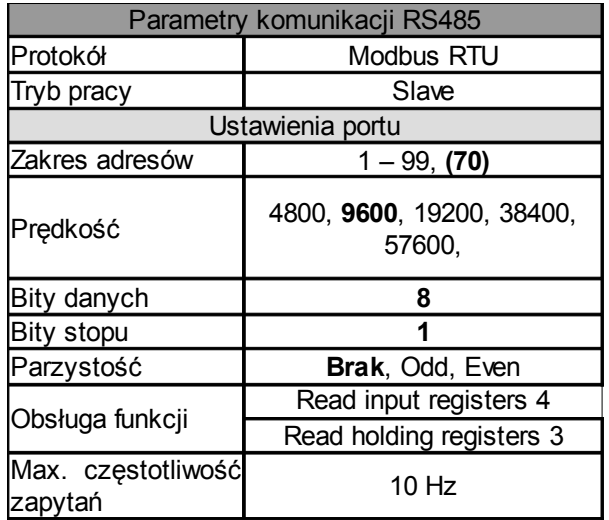

## **a) Wejście do ustawień sterownika:,**

- 1. Aby wejść do ustawień, sterownik musi być w trybie wyświetlania stanu pomp.
- 2. Nacisnąć krótko przycisk "SET", sterownik wyświetli symbol "P.0".
- 3. Za pomocą przycisków "<sup>v</sup>" lub " $\wedge$ " można zmieniać parametry.
- 4. Naciskając krótko przycisk "SET" można wejść w zmianę wartości parametru.
- 5. Przytrzymanie przycisku "SET" ok. 1,5 sekundy spowoduje powrót do ekranu głównego.

### **b) Zmiana parametrów komunikacji:**

- 1. W ustawieniach wybrać pozycję U.dod. i nacisnąć przycisk "SET". Wyświetlacz pokaże ustawienia napis "r.485"
- 2. Nacisnąć ponownie przycisk "SET" wyświetli się migający napis "**Id.XX**" przedstawiający adres sterownika w sieci RS485.
- 3. Za pomocą przycisków "<sup>v</sup>" lub " $\wedge$ " ustawić adres sterownika w sieci RS485.
- 4. Nacisnąć przycisk "SET", wyświetli się migająca wartość prędkości transmisji wyrażona w kBd, przykładowo "9.6" oznacza 9600 bodów.
- 5. Za pomocą przycisków "<sup>v"</sup> lub " $\wedge$ " ustawić prędkość transmisji.
- 6. Nacisnąć przycisk "SET" wyświetli się migający napis przedstawiąjący ustawioną parzystość. Napis "nonE" - brak parzystości, "odd" - parzystość odd, "EvEn" - parzystość even.
- 7. Nacisnąć przycisk "SET", .sterownik zresetuje się i zacznie pracować z nowymi parametrami transmisji.

### **3. Zmienne tylko do odczytu**

W tabeli 2 przedstawiono listę zmiennych tylko do odczytu za pomocą funkcji 4 protokołu Modbus RTU (read input registers).

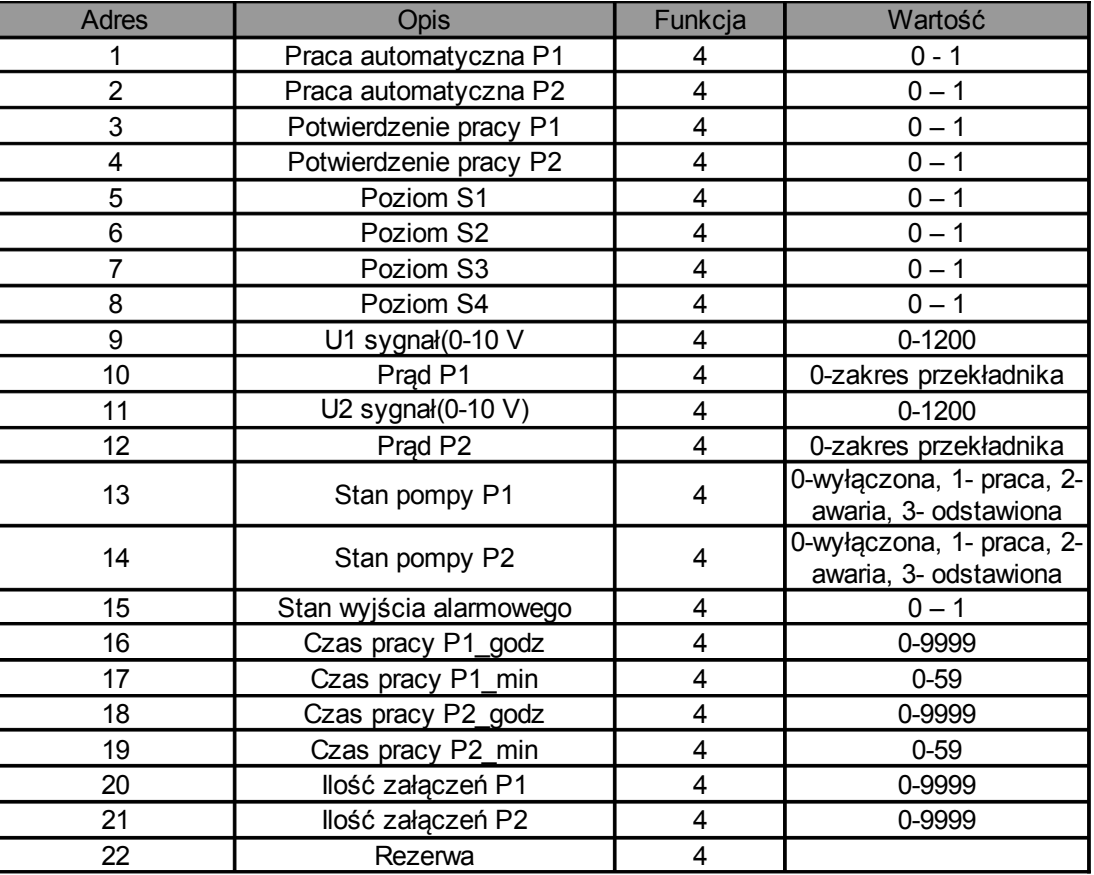

### **Tabela 2 Wykaz zmiennych tylko do odczytu.**

Sygnały analogowe zapisane są w formacie XX.xx, oznacza to, że wartość aktualnego napięcia wynosząca 500 w rzeczywistości wynosi 5,00 V.

Prądy pomp zapisane są w formacie XX.x, oznacza to, że wartość aktualnego prądu wynosząca 100 w rzeczywistości wynosi 10,0 A.

Do przeprowadzenia testów komunikacji komputera ze sterownikiem można wykorzystać darmowy program ModbusMAT lub Mbpoll w wersji trial.